# Follett Aspen<sup>™</sup>

### Version 5.0

# Tips and Shortcuts — Teachers Quick Reference Card

| Gradebook > Scores |                                                                                                    |  |  |  |
|--------------------|----------------------------------------------------------------------------------------------------|--|--|--|
| Shortcut           | Action                                                                                                    |  |  |  |
| •                  | Moves cursor up and down columns and across rows.                                                                                  |  |  |  |
| ТАВ                | Moves across rows or down col-<br>umns (depending on gradebook<br>preferences).                                                    |  |  |  |
| CTRL+L             | Opens pick list for selecting grade or comment.                                                                                    |  |  |  |
| CTRL+D             | Copies value in selected column for<br>all students. If a few students re-<br>ceived a different grade, go back<br>and edit those. |  |  |  |
| CTRL+K             | Reverts score to last saved score.                                                                                                 |  |  |  |
| CTRL+E             | Marks assignment score exempt.<br>You will have a record of grade, but<br>it will not count towards average.                       |  |  |  |
| CTRL+N             | Looks up footnote to add to score.                                                                                                 |  |  |  |

#### Mass Emails

Since you cannot view sent emails after you send them, add your email address to the **Bcc** field:

| To:         | Waxman, Yvette    | × Lan                                 | dry, Philip  | X    | Krajcik, Thomas             | × | Krowski, Justin  | ×        |
|-------------|-------------------|---------------------------------------|--------------|------|-----------------------------|---|------------------|----------|
|             | Waxman, Gabrielle |                                       | y, Christen  |      | Kelly, Elizabeth            |   | Yung, Marie      | ×        |
|             | Krasenbrink, Mary |                                       | , Valentina  |      | King, Katherine             |   | Komar, Sarah     | ×        |
|             | Welch, Ryan       |                                       | ng, Meredith |      | Lane, Mary                  | × | Kelly, Christine | ×        |
|             | Students          | Contacts                              | Teach        | hers |                             |   | Total Rec        | ipients: |
| Bcc:        |                   |                                       |              |      |                             |   |                  |          |
| Subject:    |                   |                                       |              |      |                             |   |                  |          |
| Attachment: |                   |                                       |              | Bro  | wse.                        |   |                  |          |
|             | Size 🔽 Fo         | · · · · · · · · · · · · · · · · · · · | -            | _    | I <u>U</u> X <sub>2</sub> X | _ |                  | l        |
|             |                   | · · · · · · · · · · · · · · · · · · · | -            | _    | Ι <u>U</u> X <sub>2</sub> x | _ | ,                |          |
|             |                   | · · · · · · · · · · · · · · · · · · · | -            | _    | IU X <sub>2</sub> x         | _ | 2                | ]        |
|             |                   | · · · · · · · · · · · · · · · · · · · | -            | _    | Λ <u>U</u> X <sub>2</sub> x | _ | 2                | 1        |

| Student Information Icons                                                                                      |  |  |  |  |  |
|----------------------------------------------------------------------------------------------------|--|--|--|--|--|
| Quick Status: Displays student's current loca-<br>tion and next class, along with attendance his-<br>tory.     |  |  |  |  |  |
| <b>Medical:</b> Displays student's medical condi-<br>tions.                                                    |  |  |  |  |  |
| <b>504 Education Plan:</b> Displays summary of student's modifications and accommodations.                     |  |  |  |  |  |
| Individualized Education Plan: Displays<br>unique educational needs of a child who might<br>have a disability. |  |  |  |  |  |
| Legal: Displays legal guidelines for student.                                                                  |  |  |  |  |  |
| <b>Other:</b> Displays any other important information not covered by other alerts.                            |  |  |  |  |  |
| 😥 Student shares address with another student.                                                                 |  |  |  |  |  |
| TR Student shares contact with another student.                                                                |  |  |  |  |  |
| Gradebook Column Icons<br>Download assignment submitted online.                                                |  |  |  |  |  |
| Enter text comment with grade.                                                                                 |  |  |  |  |  |
| Enter feedback for a specific score.                                                                           |  |  |  |  |  |
| Create new grade column set.                                                                                   |  |  |  |  |  |
| Enter grades but not able to post to tran-<br>script yet.                                                      |  |  |  |  |  |
| Enter grades and post to transcript.                                                                           |  |  |  |  |  |
| Grades have been posted; changes made<br>will not update on transcript.                                        |  |  |  |  |  |
| Assignment is private and does not appear in portals. Click to change to public.                               |  |  |  |  |  |
| Assignment is public and appears in portals.<br>Click to change to private.                                    |  |  |  |  |  |
| Assignment is public and appears in portals, but grades are private and do not appear.                         |  |  |  |  |  |
| The column is locked and you cannot enter scores. Click to unlock.                                             |  |  |  |  |  |
| The column is unlocked and you can enter scores. Click to lock.                                                |  |  |  |  |  |
|                                                                                                    |  |  |  |  |  |

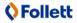

# Follett Aspen™

### Version 5.0

## Tips and Shortcuts — Teachers Quick Reference Card

#### **Reuse Assignments**

#### Copy assignments from within a section

- 1. Log on to Staff view.
- 2. Click Gradebook tab, Assignments side-tab.
- 3. Select the assignment(s) you want to copy.
- 4. On the **Options** menu, click **Copy Assignments.**
- 5. The system asks if you want to copy the number of assignments you selected. Click **OK.** The copies appear in the list of assignments.

#### Create recurring assignments

- 1. Log on to Staff view.
- 2. Click Gradebook tab, Assignments side-tab.
- 3. On the **Options** menu, click **Add** > **Add Assignment**.
- 4. Enter information for the assignment.
- 5. Select one of the following **Recurring Options**:
  - Click **Daily** to define a daily schedule. In **Frequency** field, type the number that determines how often the assignment recurs. For every other day, type **2**.
  - Click Weekly to define a weekly schedule.Click Monthly to define a monthly schedule.
- If you want to add this assignment to linked classes, select the Also add this assignment to linked classes checkbox.
- 7. Click Save.

#### Import assignments from another class or year

- 1. Log on to Staff view.
- 2. Click **Gradebook** tab, **Assignments** side-tab.
- 3. On **Options** menu, click **Import Assignments.**
- 4. At **Import from** field, click <sup>\local</sup> to select the section you want to copy from.
- 5. Click OK.
- 6. Select one of the following to indicate which assignments you want to copy:
  - **Selected** to select specific assignments from section. Select checkboxes for assignments and click **OK**.
  - **Category** to select entire categories of assignments. Select checkboxes for each category, and click **OK**.
  - **All Assignments** to copy all assignments from section.
- 7. Click Import.

#### **Link Course Sections**

If you teach more than one section of a course, link the sections to use the same assignments and categories without creating them in each place.

#### **Shift Assignment Dates**

In case of snow day or last-minute schedule change, shift assignment dates forward or backward.

- 1. Log on to Staff view.
- 2. Click Gradebook tab.
- 3. Select class section and click **Assignments** side-tab.
- 4. On **Options** menu, click **Shift Assignment Dates.** Dialog box appears:

| School days to shift         | 1 Forward 🔻 |
|------------------------------|-------------|
| Dates to adjust              |             |
| Assigned                     |             |
| Due                          |             |
| Submission open              |             |
| Submission close             |             |
| Update grade terms as needed |             |

- In School days to shift box, type number of days. Click the drop-down to select Forward or Backward.
- 6. Below **Dates to adjust**, select appropriate checkbox(es) (Assigned, Due, Submission open, Submission closed).
- Select Update grade terms as needed to update value in Grade Term ID field if the new date is in another grade term.

#### Enter New Assignments Directly on Scores Page

Do one of the following:

- Press **CTRL+A** (you might need to allow pop-ups for this to work).
- Click Add button in last column.
- On **Options** menu, click **Add Assignment.**

## 🗘 Follett